## YouTestMe

Question groups

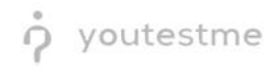

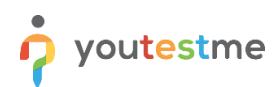

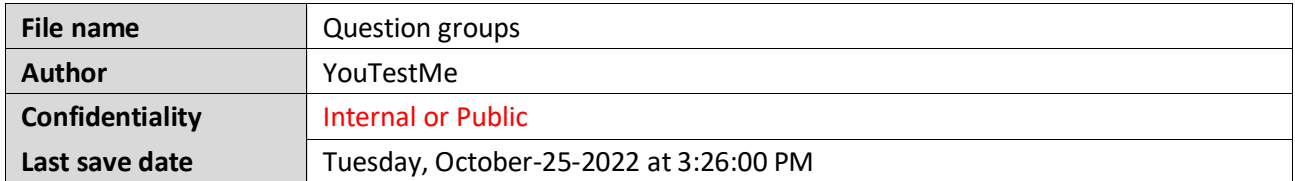

## **Table of Contents**

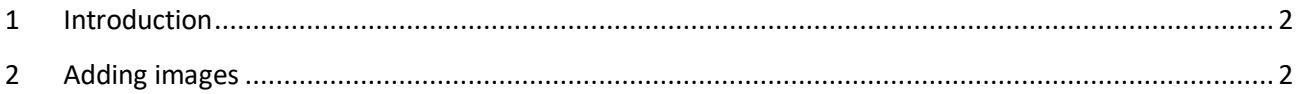

## <span id="page-1-0"></span>**1 Introduction**

This document explains how to:

- Permit text or images to be used during exams.
- Allow split and adjustable screens for text or images to be presented next to, above, or below test questions.

## <span id="page-1-1"></span>**2 Adding images**

To access the question pool, you should navigate to **Tests** and select **Question pools**.

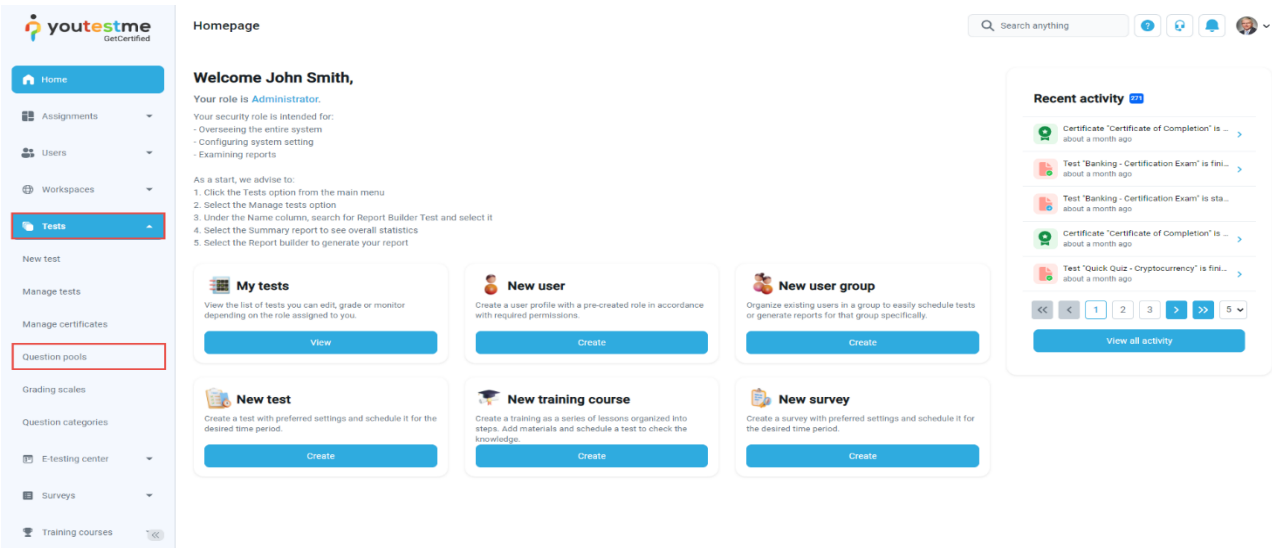

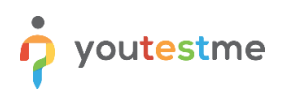

Click on the pool's name you want to enter the question in.

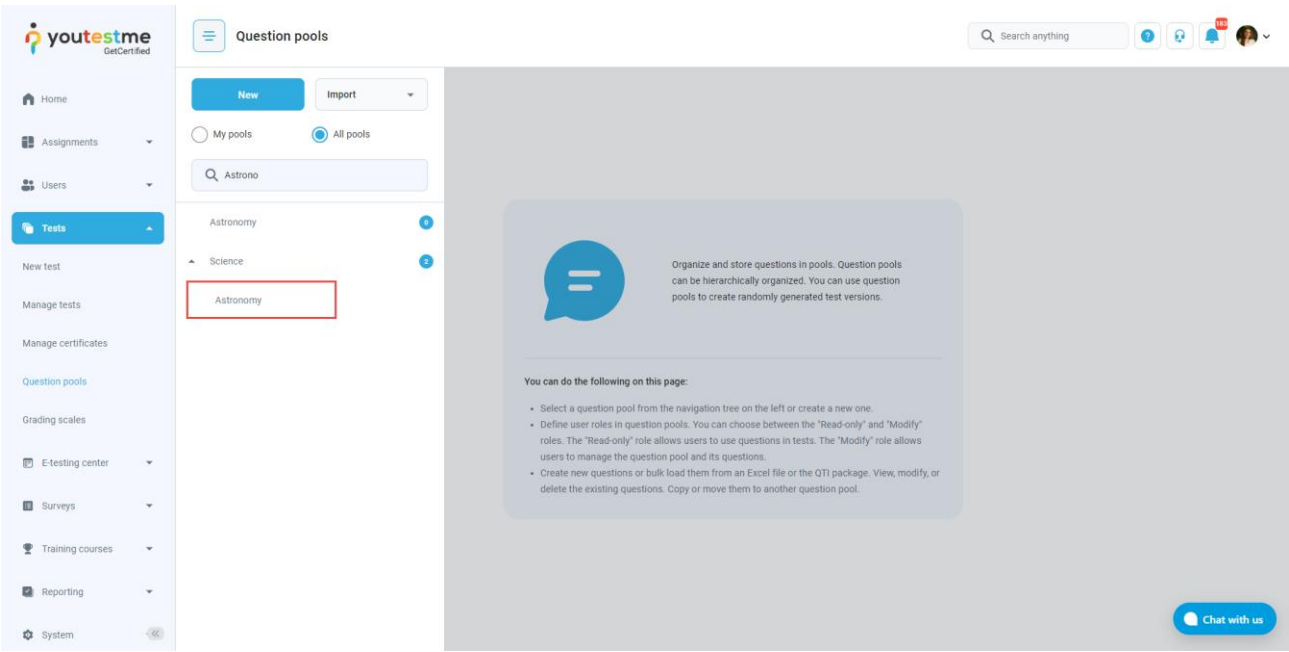

In the **Questions** tab, click on the drop-down menu and select which type of question you want to create. The example below shows the **True/False** type of question.

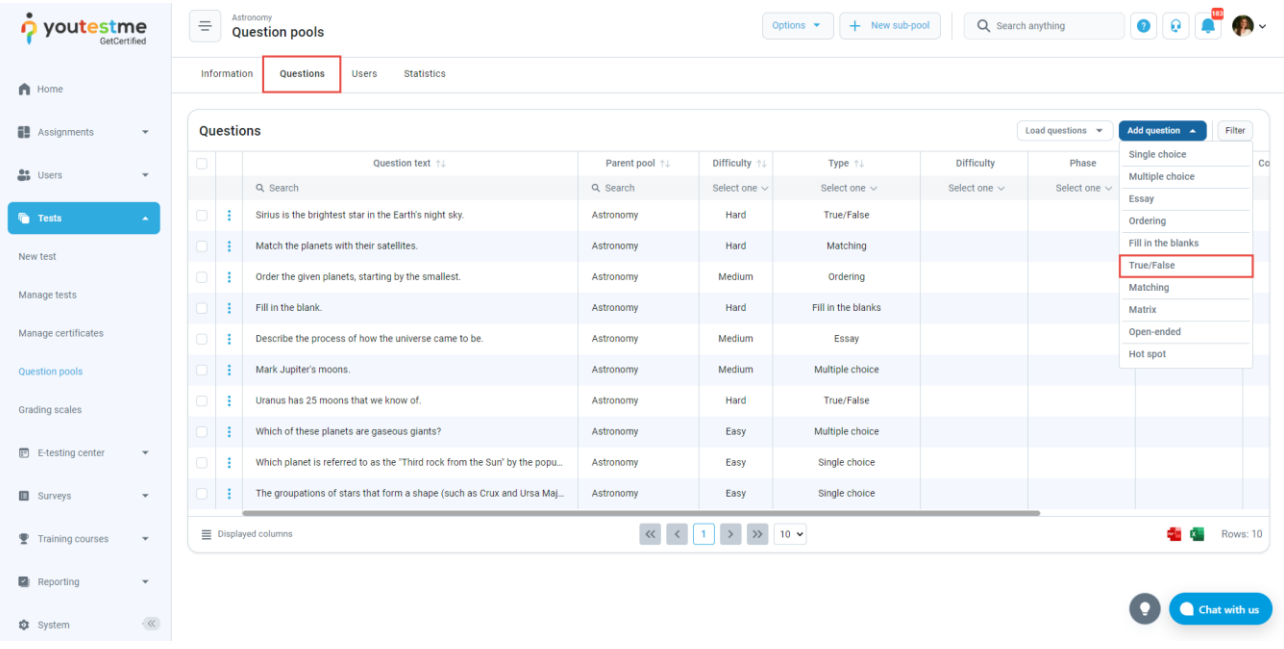

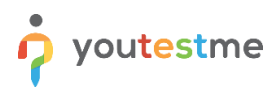

A question creation form will appear. To attach a multimedia question, click on the **Action** option and choose the **Upload attachment** option to import the desired image from your PC. The image will appear in the text editor.

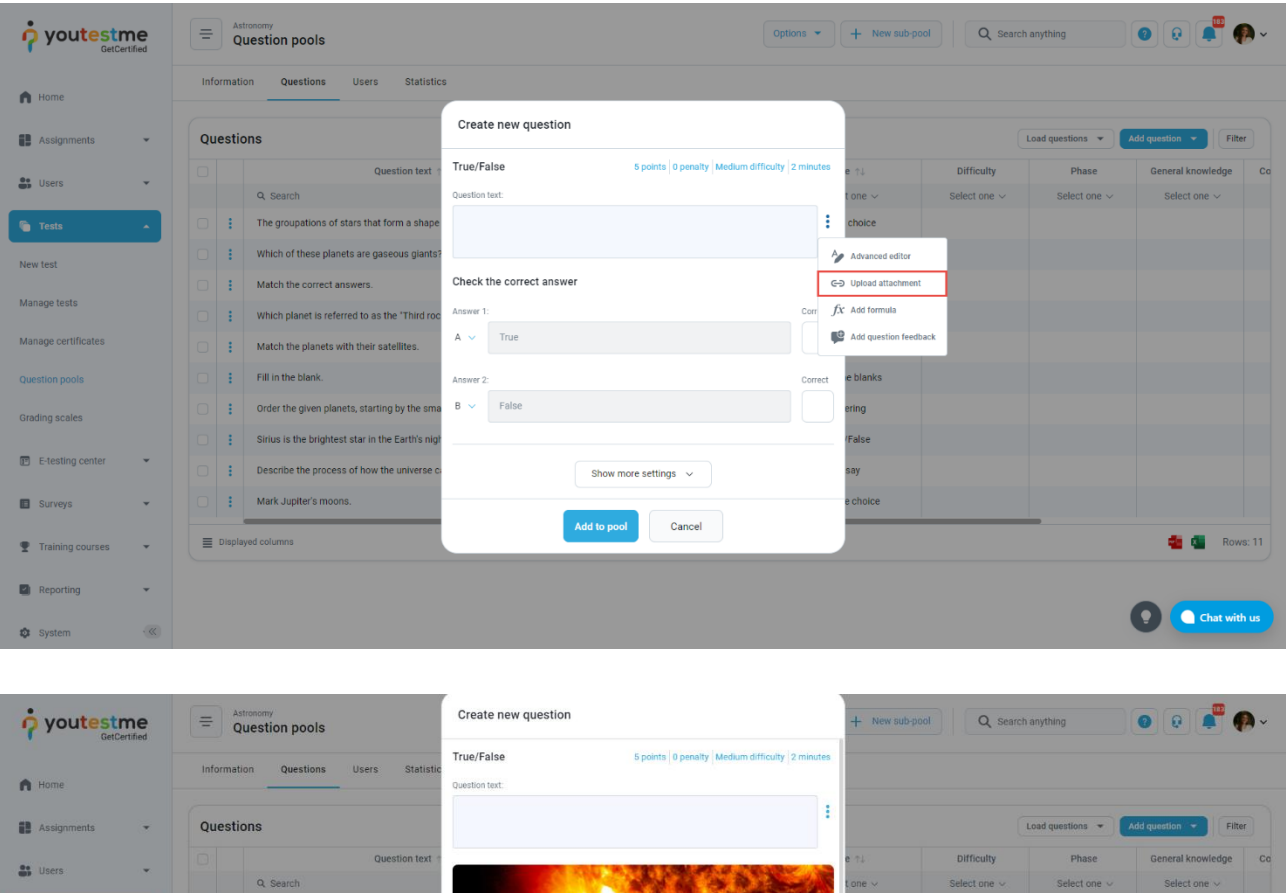

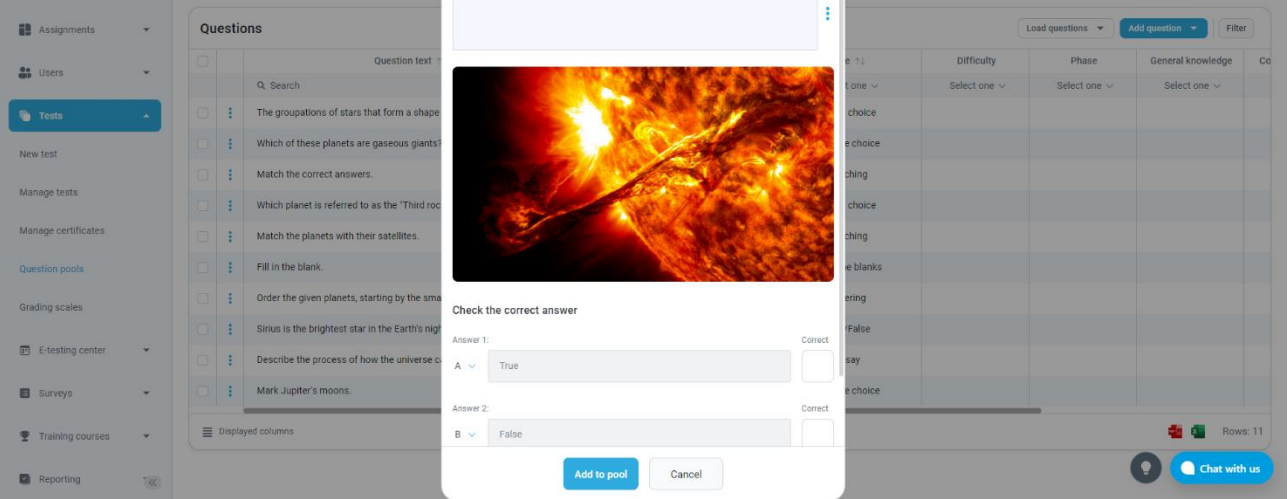

**Note**: Students will be able to click on the image, large it, and provide the answer to the question during the exam.